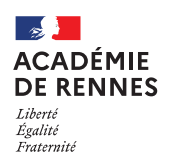

**Service Académique des Frais de Déplacement**

# **Création d'un OM personnels itinérants -AESH (OM Mensuel – OMIT)**

**Guide utilisateur – N° 11**

#### **Accès à l'application Chorus-DT**

- Se connecter sur : [https://www.toutatice.fr/,](https://www.toutatice.fr/) et sélectionner le pavé : **« Je me connecte ».**
- La **page d'accueil** fait apparaître l'espace toutatice et l'ensemble de **vos applications**
- Sélectionner le portail « **ARENA »**, puis **« Gestion des personnels »** sur le panneau situé sur la gauche de l' écran.
- Sélectionner : **« Déplacement Temporaires »** pour accéder à l'application **« CHORUS-DT »**.

# **Création d'un ordre de mission personnel itinérant (OMIT)**

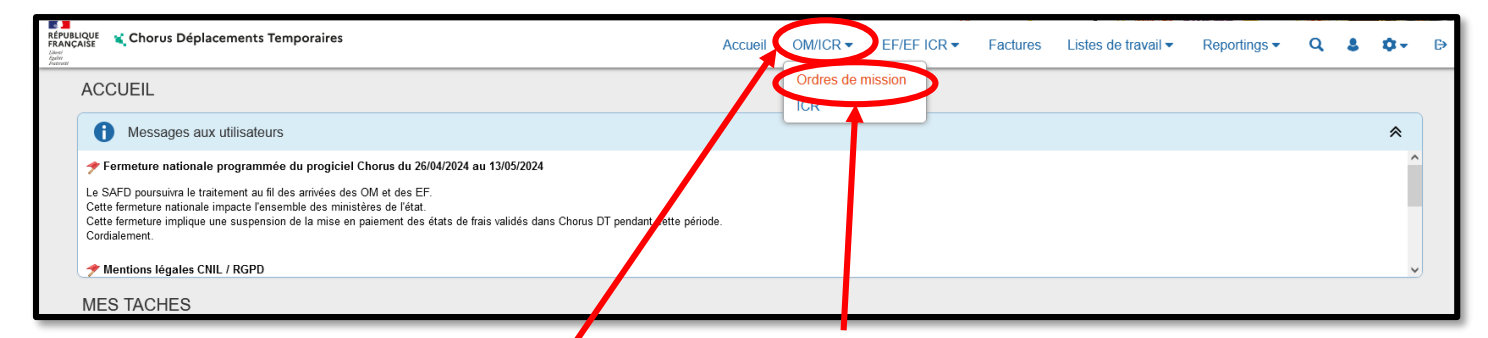

Sur la page d'accueil, cliquer sur **« OM/ICR »**, puis **« Ordres de mission »,** en haut de la page pour créer un nouvel ordre de mission.

Vous arrivez sur votre dernier ordre de mission créé : cliquer alors sur **« Créer OM »** en bas de votre page ; la fenêtre ci-dessous s'affiche :

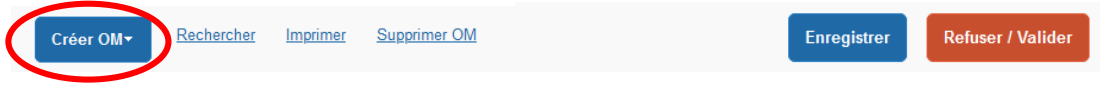

Pour la création de votre premier OMIT, vous devez choisir **« Autre »,** puis **« Document vierge ».**

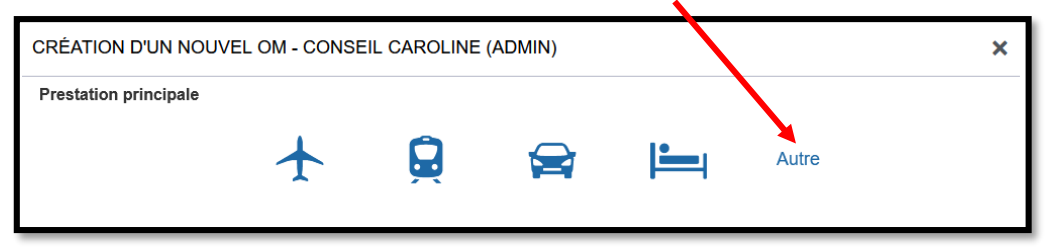

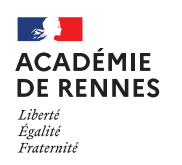

**Service Académique des Frais de Déplacement**

#### Chorus Déplacements Temporaires

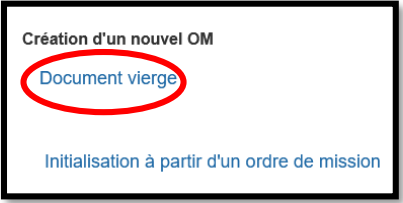

Vous ne pourrez faire valider votre OMIT (ordre de mission mensuel), que si vous disposez d'un OMP validé correspondant à la période déclarée.

# **1. Onglet Général :**

Sur l'onglet **« Général »** le type de mission « ordre de mission classique » s'affiche automatiquement. Vous devez changer le **« Type de mission »** et sélectionner : **« OM Personnels itinérants »** dans le menu déroulant.

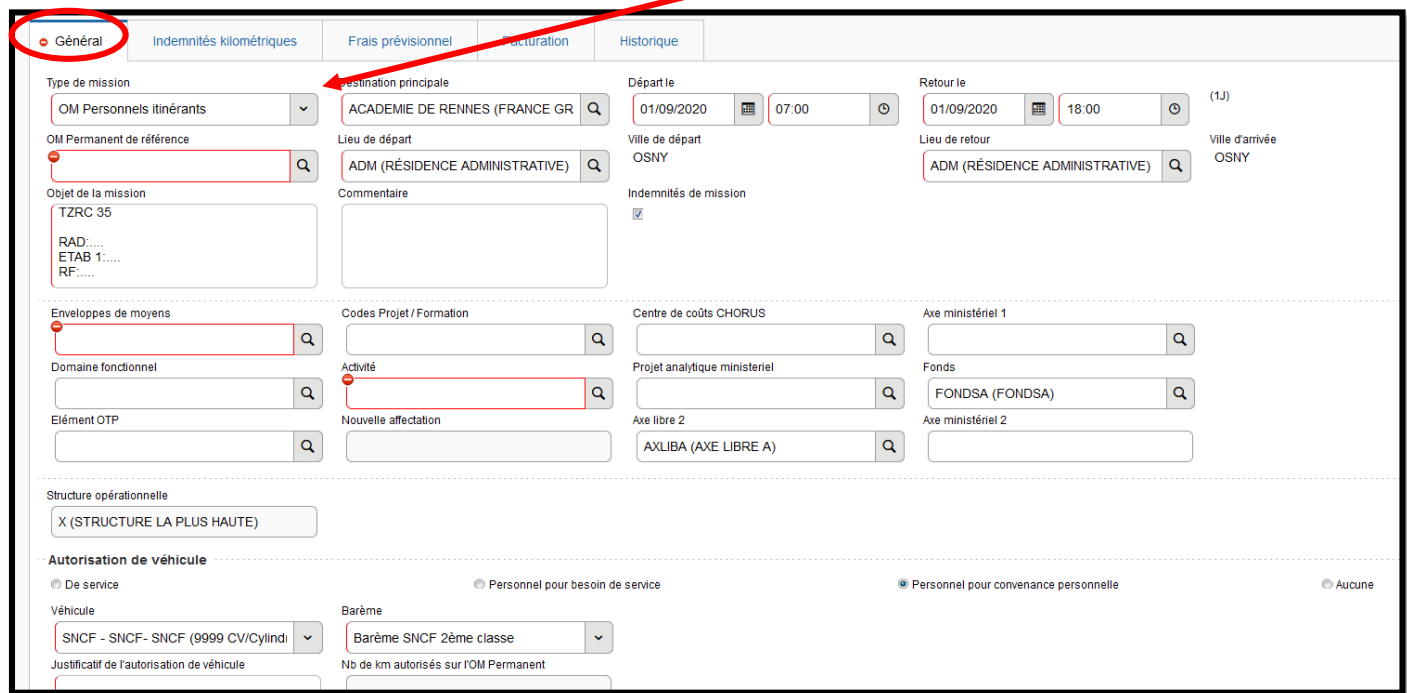

Lorsque vous sélectionnez « **OM Personnels itinérants »,** la fenêtre ci-dessous s'affiche, il faut répondre « **Oui ».**

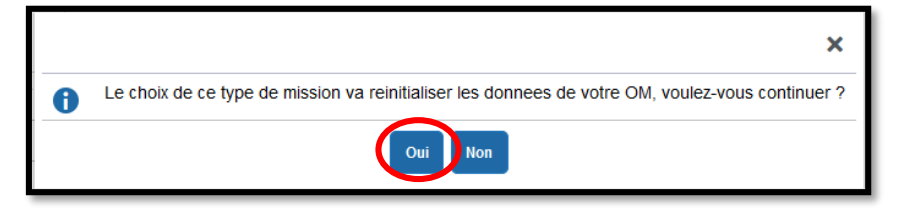

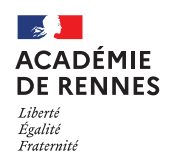

Lorsque vous choisissez **« OM Personnels itinérants »**, une nouvelle rubrique s'ajoute : **« OM Permanent de référence »**.

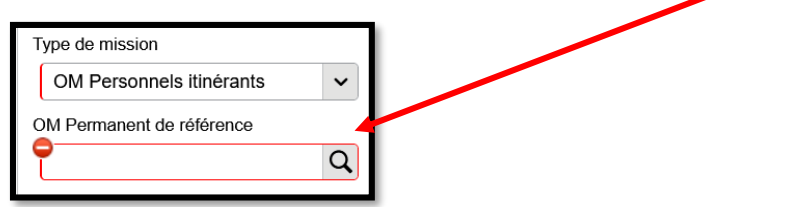

Cliquer sur la petite loupe puis **sélectionner l'OM Permanent** qui correspond à la période de votre déclaration. Les informations de votre OM Permanent vont s'importer dans votre OM Personnels itinérants.

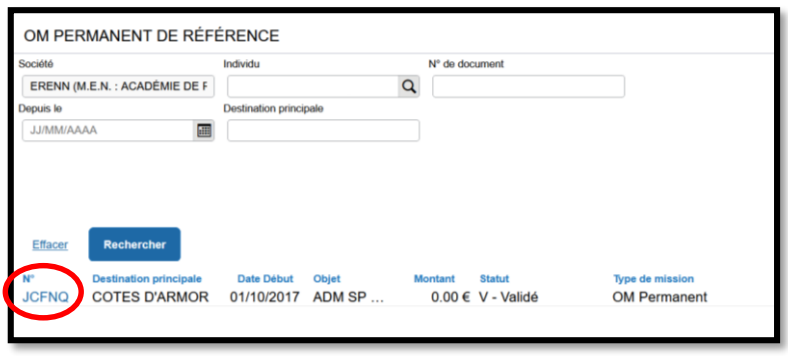

#### **Vous pouvez à présent compléter les données qui restent à remplir :**

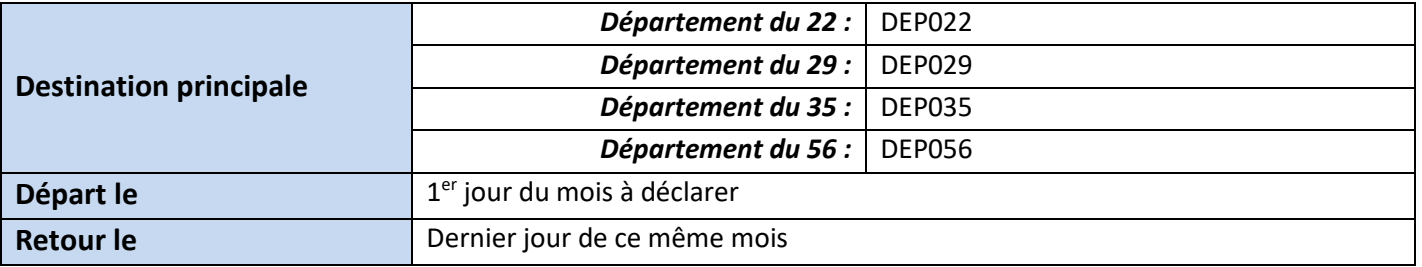

Une fois ces informations complétées, n'oubliez pas de cliquer sur **« Enregistrer »,** en bas à droite de votre écran, sinon toutes les informations seront perdues.

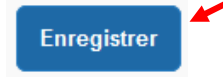

Ne pas modifier les champs suivant : **Objet de la mission**, **enveloppe de moyens** et **code activité**, ainsi que les informations indiquées dans la partie **« autorisation de véhicule »**.

#### **Dates de la mission :**

**Pour votre 1er ordre de mission,** la date de début doit correspondre à la date du début de votre OMP, c'est-à-dire la date du début de votre 1<sup>ère</sup> affectation sur un 2<sup>nd</sup> établissement. La date de fin sera le dernier jour du mois concerné. Tous les ordres de mission mensuels suivants commencent toujours le 1<sup>er</sup> jour du mois et se terminent le dernier jour du mois concerné.

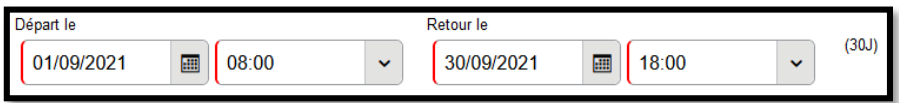

MAJ le 3 mai 2024 – Guide utilisateur – N°11 – **ce.safd@ac-rennes.fr**

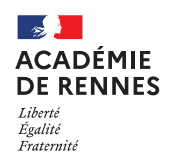

Chorus Déplacements Temporaires

**Exemple :** *Votre affectation sur un second établissement commence le 14/10/2021 et se termine le 31/08/2022. Votre OMP devra donc reprendre ces dates.*

*Votre 1er OM sera daté du 14/10/2021 au 31/10/2021, puis le suivant sera daté du 01/11/2021 au 30/11/2021.*

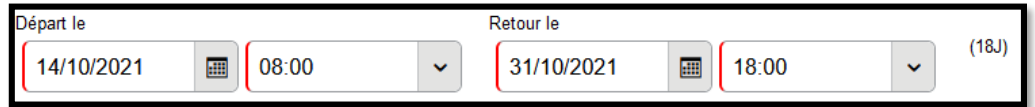

## **2. Onglet Indemnités kilométriques :**

Lorsque vous êtes sur l'onglet **« Indemnités kilométriques »,** il faut cliquer sur **« Créer »**. Puis une nouvelle fois sur **« Créer »**, à droite de votre écran.

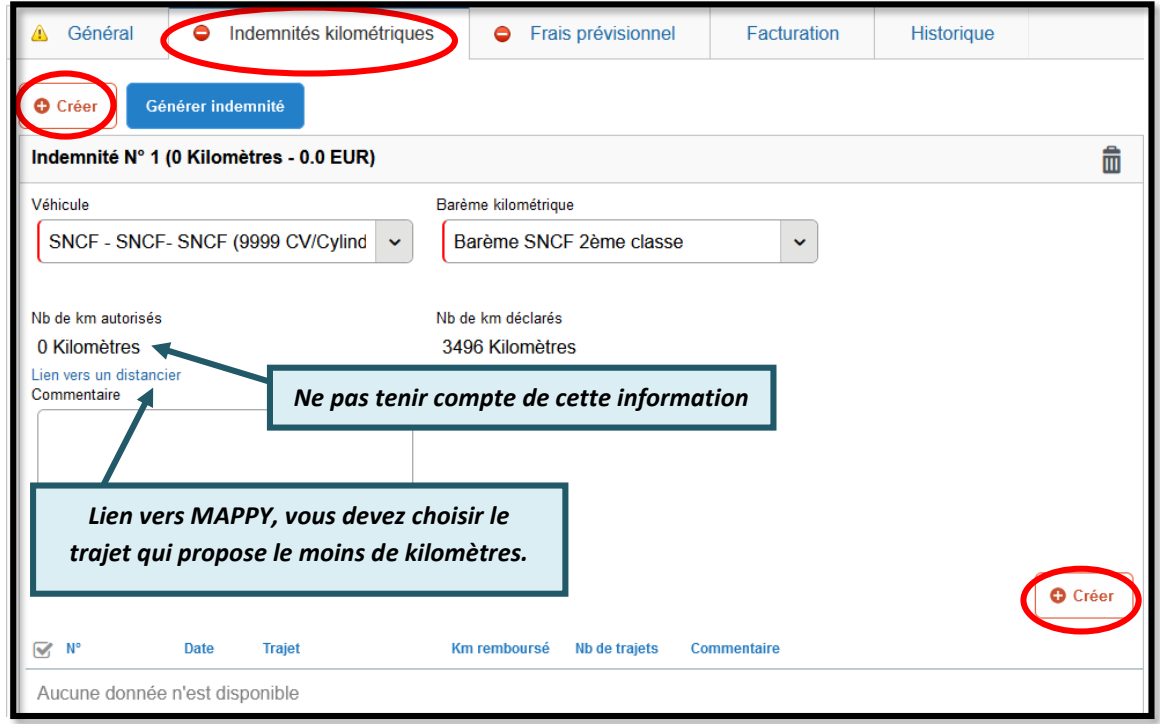

Une nouvelle fenêtre s'affiche, vous devez renseigner vos déplacements comme dans l'exemple ci-dessous.

**Exemple n°1 :** *déclaration d'un trajet (aller/retour)*

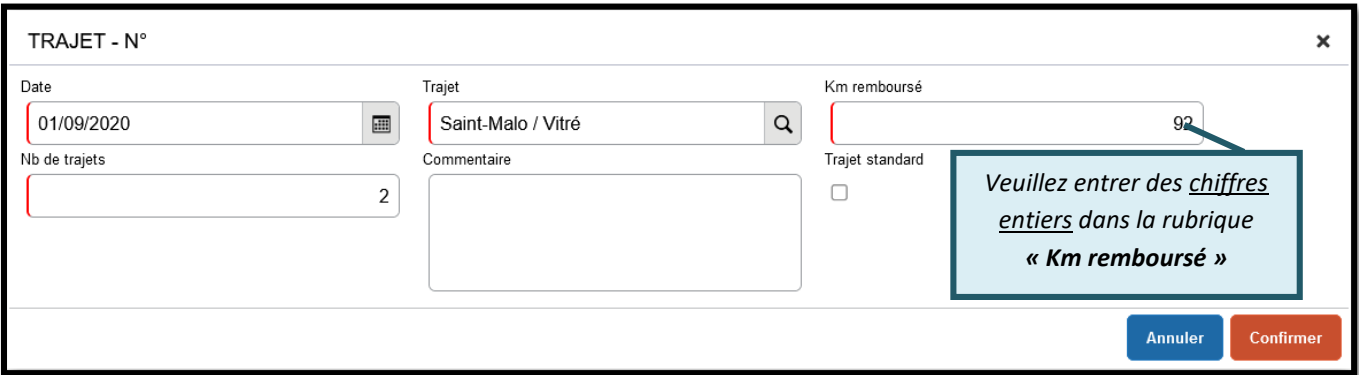

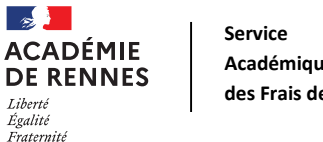

**Académique des Frais de Déplacement**

#### Chorus Déplacements Temporaires

**Exemple n°2 :** *déclaration d'un circuit*

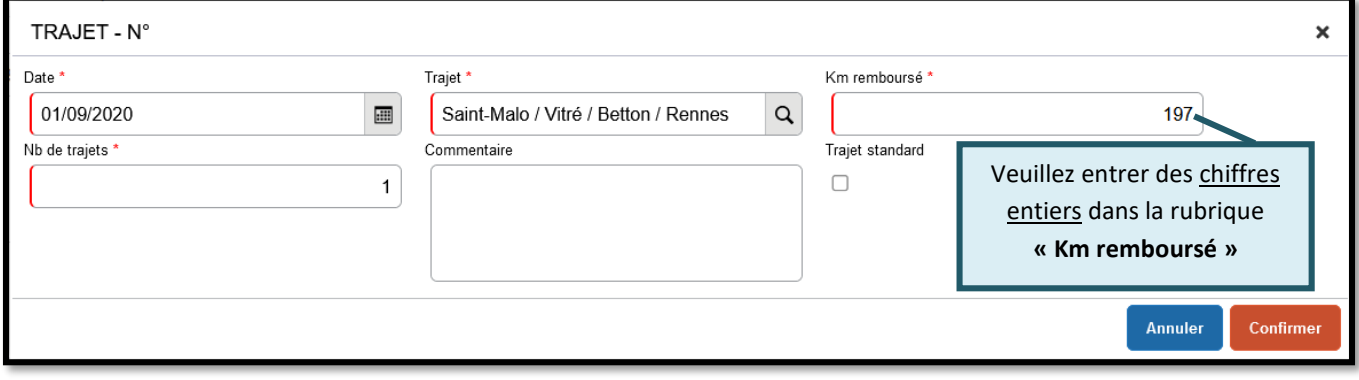

*Attention : dans la rubrique « trajet » vous ne pouvez mettre que 50 caractères, au-delà il faudra créer une seconde ligne pour continuer votre circuit.*

Une fois votre trajet complété, vous devez cliquer sur **« Confirmer ».**

Une fois ces informations complétées, n'oubliez pas de cliquer sur **« Enregistrer »,** en bas à droite de votre écran, sinon toutes les informations seront perdues.

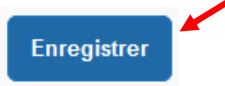

Si vous souhaitez supprimer des lignes voici la démarche :

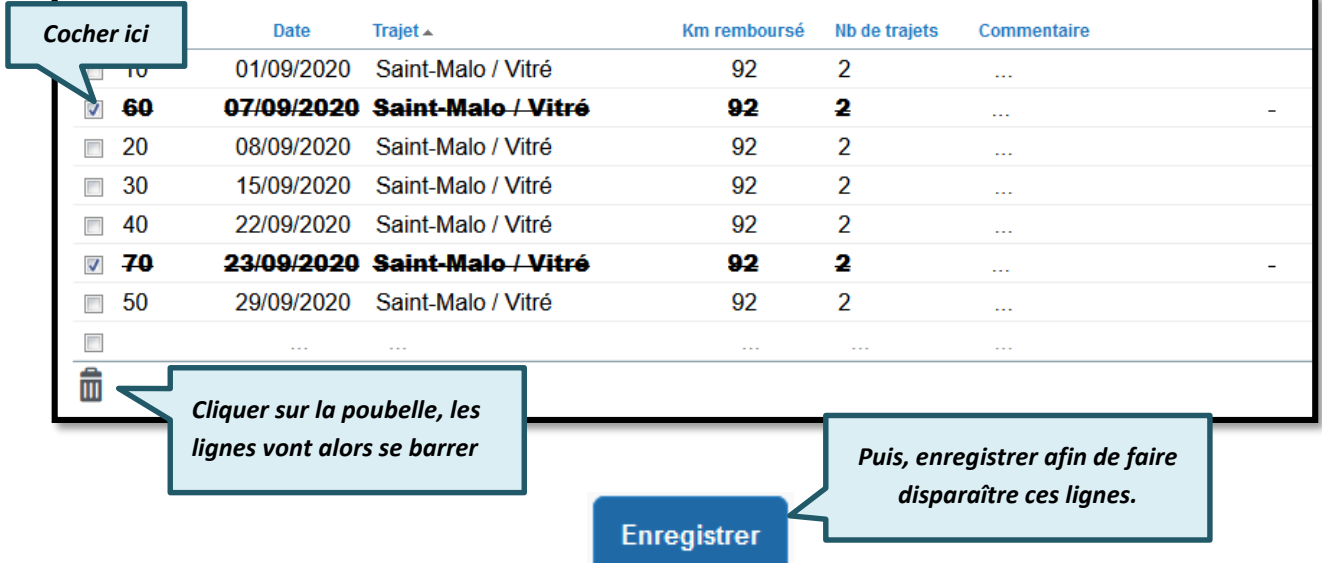

## **3. Onglet Frais prévisionnel :**

Si vous avez des frais du type : Bateau, ticket de métro, train… ils devront être indiqués au sein de l'onglet **« Frais prévisionnel »**.

Vous devez cliquer sur **« Créer »** et choisir le code qui convient en fonction de votre frais.

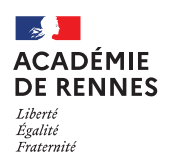

**Service Académique**

**des Frais de Déplacement**

Chorus Déplacements Temporaires

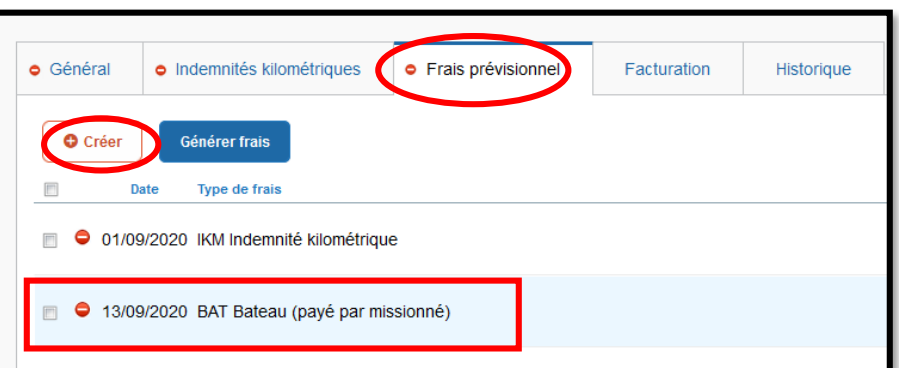

Une ligne s'ajoute donc à celle des frais kilométriques et une fenêtre s'ouvre sur le coté de votre page :

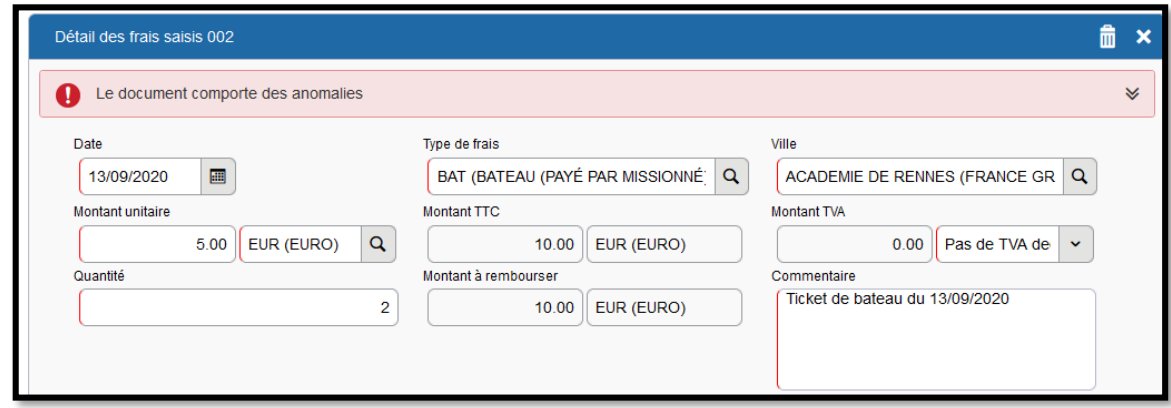

Vous devez inscrire le montant de votre frais dans montant unitaire, une quantité, ainsi que la commune de votre lieu de déplacement dans **« Ville ».** La case commentaire doit également être renseignée.

### **4. Passer votre OMIT en validation VH1 :**

Vous devez envoyer votre OMIT en validation chez votre Valideur Hiérarchique (VH1), cliquer sur **« Refuser/Valider »**, en bas à droite de votre écran.

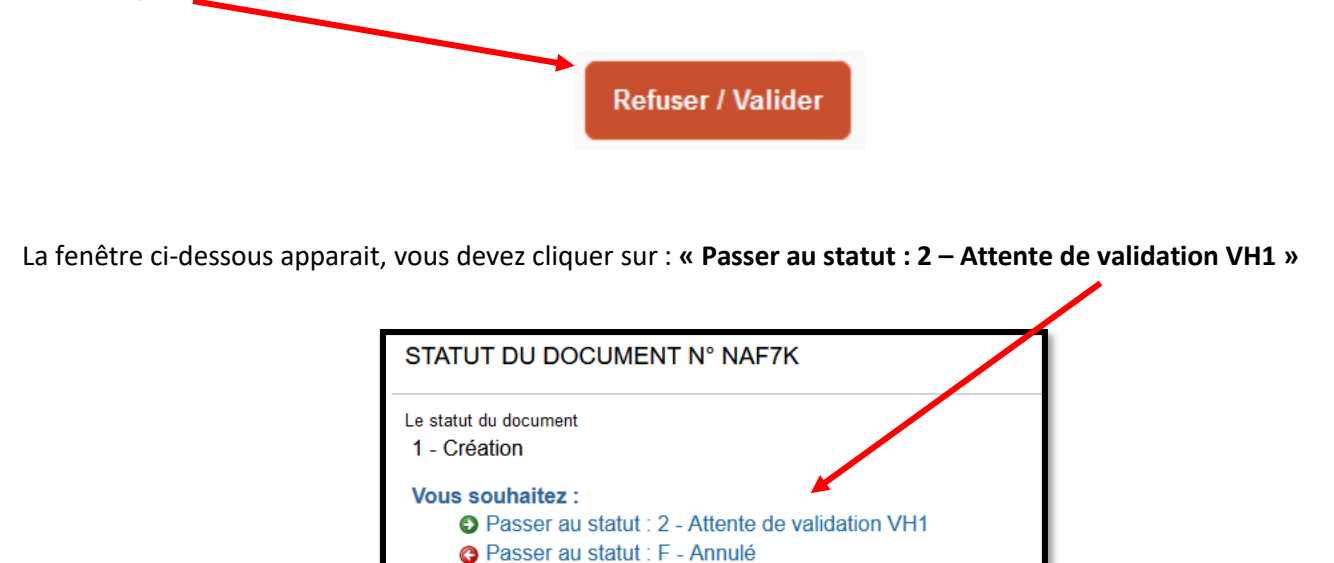

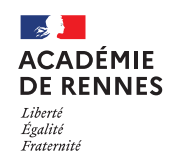

**Service Académique des Frais de Déplacement**

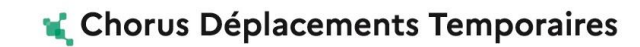

Puis, cette fenêtre apparaît :

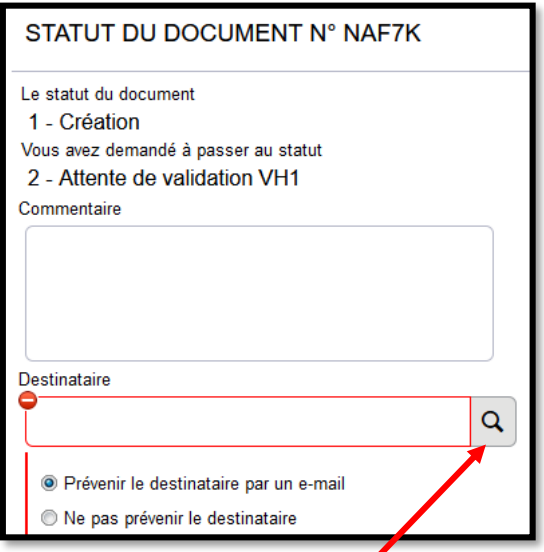

Au sein de cette fenêtre, vous devez sélectionner le **« Destinataire »** à savoir le nom de la personne qui validera votre OMIT, puis cliquer sur **« Confirmer le changement de statut ».**

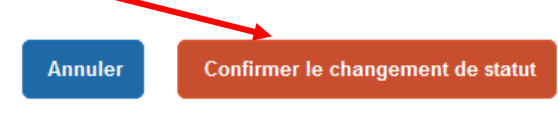

**Le nom de votre VH1** varie en fonction de votre département et il est toujours sous une des formes suivantes :

**Côtes d'Armor: VH1 AESH – SDEI 22 Finistère : VH1 AESH – SDEI 29 Ille-et-Vilaine : VH1 AESH – SDEI 35 Morbihan : VH1 AESH – DOS 56**

## **5. Onglet Historique :**

L'onglet historique vous permet de visualiser certaines informations, notamment le commentaire qui accompagne la mise en révision éventuelle, ainsi que les dates de changements de statut et les destinataires de votre ordre de mission.

#### **En cas de mise en révision de votre ordre de mission :**

- ◆ Vous trouverez le commentaire qui accompagne la révision.
- → Vous pourrez faire les modifications nécessaires.
- → N'oubliez pas de faire l'enregistrement de ces modifications.
- → Vous devrez ensuite faire le renvoi à votre VH1, en suivant la même procédure que ci-dessus.

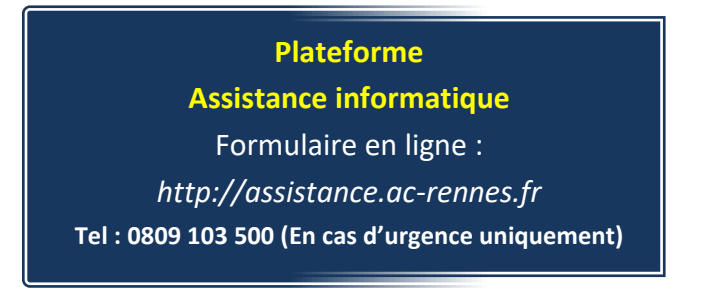